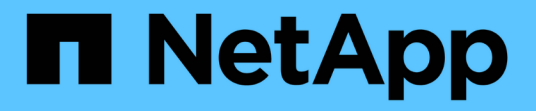

# 为**VM**部署**BlueXP**备份和恢复

BlueXP backup and recovery for VMs

NetApp January 19, 2024

This PDF was generated from https://docs.netapp.com/zh-cn/bluexp-backup-recovery-vm/referencerequirements-and-considerations.html on January 19, 2024. Always check docs.netapp.com for the latest.

# 目录

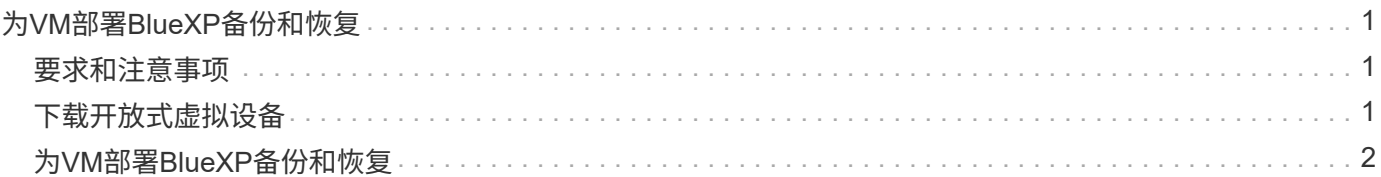

# <span id="page-2-0"></span>为**VM**部署**BlueXP**备份和恢复

## <span id="page-2-1"></span>要求和注意事项

在对VM使用BlueXP备份和恢复之前、您需要了解以下几个要求和注意事项:

- VM的BlueXP备份和恢复会作为Linux VM进行部署、而不管您是使用该插件来保护Windows系统还是Linux 系统上的数据。
- 您应在AWS上的VMC上为VM部署BlueXP备份和恢复。

VM和VMC的BlueXP备份和恢复应使用相同的时区。备份计划在为VM部署BlueXP备份和恢复的时区执 行。VMC按VMC所在时区报告数据。因此、如果VM和VMC的BlueXP备份和恢复位于不同时区、则"BlueXP VM备份和恢复信息板"中的数据可能与报告中的数据不同。

• 您不能在名称包含特殊字符的文件夹中为VM部署BlueXP备份和恢复。

文件夹名称不应包含以下特殊字符: \$ ! @ #%^ & () + { } ' ;, \* ? "<>

- 您必须为AWS上的每个VMC部署并注册一个单独的唯一BlueXP备份和恢复实例。
	- AWS上的每个VMC都应与一个单独的适用于VM的BlueXP备份和恢复实例配对。
	- 虚拟机的每个BlueXP备份和恢复实例都必须部署为一个单独的Linux虚拟机。

例如、如果要从AWS上的六个不同VMC实例执行备份、则必须在六个主机上为VM实例部署六个BlueXP 备份和恢复、并且AWS上的每个VMC都必须与一个唯一的VM BlueXP备份和恢复实例配对。

- 在vmc.vmware.com控制台上、打开防火墙端口、以允许计算网关公共IP通过TCP 443与管理网络上 的vCenter进行通信。
- 在AWS控制台上、您必须更新正在运行FSx for ONTAP的VPC的安全组、以允许VM的BlueXP备份和恢复访 问FSx for ONTAP。

## <span id="page-2-2"></span>下载开放式虚拟设备

在VMware vCenter 8.0及更高版本中下载开放虚拟设备(Open Virtual Appliance、OVA)、 为VM部署BlueXP备份和恢复。

开始之前

如果由Entrust证书签名的OVA不可信、请确保安装中间证书并将其添加到vCenter中。

### 步骤

- 1. 要下载VM OVA的BlueXP备份和恢复、请执行以下操作:
	- a. 登录到 ["NetApp](https://mysupport.netapp.com/products/index.html) [支持站点](https://mysupport.netapp.com/products/index.html)["](https://mysupport.netapp.com/products/index.html)
	- b. 从产品列表中,选择\*VMS\*的BlueXP备份和恢复\*,然后单击\*Download latest Release (下载最新版本)\* 按钮。
	- c. 下载VM的BlueXP备份和恢复 .tar 文件到任何位置。
- 2. 提取tar文件的内容。tar文件包含OVA和certs文件夹。证书文件夹包含中间证书。
- 3. 在vSphere Client中、导航到\*管理>证书>证书管理\*。
- 4. 在"可信根证书"旁边,单击"添加"。

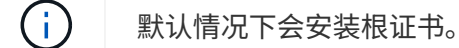

- a. 转到" certs "文件夹。
- b. 选择中间证书。
- c. 一次安装一个证书。
- 5. 证书将添加到"可信根证书"下的面板中。

安装证书后、可以验证并部署OVA。

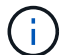

如果下载的OVA未被篡改、则发布者列将显示可信证书。

## <span id="page-3-0"></span>为**VM**部署**BlueXP**备份和恢复

要保护虚拟机上的VM和数据存储库、您必须为VM部署BlueXP备份和恢复。

#### 开始之前

### [NOTE]

====

VMware vCenter 8.0及更高版本支持OVA部署。

- $=$  $=$  $=$  $=$
- \* 您必须已阅读部署要求。
- \* 您必须在AWS上运行受支持的VMC版本。
- \* 您必须已在AWS环境上配置和设置VMC。
- \* 您必须已设置ESXi主机、以便为VM执行BlueXP备份和恢复。
- \* 您必须已下载VM的BlueXP备份和恢复 `.tar` 文件
- \* 您必须知道AWS上的VMC实例的登录身份验证详细信息。
- \*

您必须拥有一个包含有效公共密钥和专用密钥文件的证书。有关详细信息、请参见存储证书管理一节 下的文章。

\* 您必须已注销并关闭vSphere客户端的所有浏览器会话、并删除浏览器缓存、以避免在为VM 部署BlueXP备份和恢复期间出现任何浏览器缓存问题描述。

- \* 您必须已在 vCenter 中启用传输层安全( TLS )。请参见 VMware 文档。
- \* 您必须已在与vCenter相同的时区为VM部署BlueXP备份和恢复。

.步骤

. 对于VMware vCenter 7.0.3及更高版本、请按照下载开放式虚拟设备 (OVA)一节中的步骤将证书导入到vCenter中。

. 在浏览器中,导航到 VMware vSphere vCenter 。 . 登录到\* VMware vCenter单点登录页面\*。 . 在导航器窗格中,右键单击作为虚拟机的有效父对象的任何清单对象,例如数据中心,集群或主机, 然后选择 \* 部署 OVF 模板 \* 以启动 VMware Deploy 向导。 . 提取 `.tar` 文件、其中包含 `.ova` 文件。在\*选择OVF模板\*页面上、指定的位置 `.ova` 文件 `.tar` 已提取文件夹。 . 单击 \* 下一步 \* 。 . 在 \* 选择名称和文件夹 \* 页面上,输入虚拟机或 vApp 的唯一名称,并选择部署位置,然后单击 \* 下一步 \* 。  $+$ 此步骤指定导入位置 .cva` 文件到vCenter中。虚拟机的默认名称与选定的名称相同 .cva` 文件如果更改默认名称、请选择一个在AWS VM上的每个VMC文件夹中唯一的名称。 + VM 的默认部署位置是启动向导的清单对象。 . 在 \* 选择资源 \* 页面上,选择要运行已部署 VM 模板的资源,然后单击 \* 下一步 \* 。 . 在\*查看详细信息\*页面上、验证 `.ova` 模板详细信息、然后单击\*下一步\*。 . 在 \* 许可协议 \* 页面上,选中 \* 我接受所有许可协议 \* 复选框。 . 在 \* 选择存储 \* 页面上,定义为已部署的 OVF 模板存储文件的位置和方式。  $+$ .. 选择 VMDK 的磁盘格式。 .. 选择 VM 存储策略。 + 只有在目标资源上启用了存储策略时,此选项才可用。 .. 选择一个数据存储库以存储已部署的 OVA 模板。 + 配置文件和虚拟磁盘文件存储在数据存储库中。 + 选择一个足以容纳虚拟机或 vApp 以及所有关联虚拟磁盘文件的数据存储库。 . 在 \* 选择网络 \* 页面上,执行以下操作:  $+$ .. 选择一个源网络并将其映射到一个目标网络。 + 源网络列列出了 OVA 模板中定义的所有网络。 .. 在 \* IP 分配设置 \* 部分中,选择所需的 IP 协议,然后单击 \* 下一步 \* 。 + VM的BlueXP备份和恢复支持一个网络接口。如果需要多个网络适配器,则必须手动设置。

. 在 \* 自定义模板 \* 页面上,执行以下操作:  $+$ .. 在 \* 注册到现有 vCenter \* 部分中,输入虚拟设备的 vCenter 名称和 vCenter 凭据。 + 在\* vCenter用户名\*字段中、以"域\用户名"格式输入用户名。 .. 在\*为VM凭据创建BlueXP备份和恢复\*部分中、输入本地凭据。 + 在 \* 用户名 \* 字段中,输入本地用户名;不包括域详细信息。 + [IMPORTANT]  $====$ 记下您指定的用户名和密码。如果要稍后修改适用于VM的BlueXP备份和恢复配置、则需要使用这些凭 据。  $====$ .. 输入maint用户的凭据。 .. 在 \* 设置网络属性 \* 中,输入主机名。 + ... 在 \* 设置 IPv4 网络属性 \* 部分中,输入网络信息,例如 IPv4 地址, IPv4 网络掩码, IPv4 网关, IPv4 主 DNS , IPv4 二级 DNS , 和 IPv4 搜索域。 + [IMPORTANT] ==== 如果要继续使用DHCP作为网络配置、可以跳过这些步骤、并将设置网络属性部分中的条目留空。  $====$ .. 在 \* 设置日期和时间 \* 中,选择 vCenter 所在的时区。 . 在 \* 准备完成 \* 页面上,查看此页面并单击 \* 完成 \* 。 + 所有主机都必须配置 IP 地址(不支持 FQDN 主机名)。在部署之前, Deploy 操作不会验证您的输入。 + 在等待 OVF 导入和部署任务完成时,您可以从 " 近期任务 " 窗口查看部署进度。 + 成功为VM部署BlueXP备份和恢复后、该VM将部署为Linux VM、并注册到vCenter 中、然后安装VMware vSphere客户端。 . 导航到部署了虚拟机BlueXP备份和恢复的虚拟机,单击\*摘要\*选项卡,然后单击\*开机

#### \*框启动虚拟设备。

 $.$  启动虚拟机的 $_{\rm B1ueXP}$ 备份和恢复时,右键单击为虚拟机部署的 $_{\rm B1ueXP}$ 备份和恢复,选择

 $\star$ 子操作系统 $\star$ ,然后单击 $\star$ 安装 $\textsc{V}$ Mware工具 $\star$ 。

:leveloffset: -1

:leveloffset: -1

 $<<$ 

\*版权信息\*

版权所有 © 2024 NetApp,

Inc.。保留所有权利。中国印刷。未经版权所有者事先书面许可,本文档中受版权保护的任何部分不 得以任何形式或通过任何手段(图片、电子或机械方式,包括影印、录音、录像或存储在电子检索系 统中)进行复制。

从受版权保护的 NetApp 资料派生的软件受以下许可和免责声明的约束:

#### 本软件由 NetApp 按"原样

"提供,不含任何明示或暗示担保,包括但不限于适销性以及针对特定用途的适用性的隐含担保,特此 声明不承担任何责任。在任何情况下,对于因使用本软件而以任何方式造成的任何直接性、间接性、 偶然性、特殊性、惩罚性或后果性损失(包括但不限于购买替代商品或服务;使用、数据或利润方面 的损失;或者业务中断),无论原因如何以及基于何种责任理论,无论出于合同、严格责任或侵权行 为(包括疏忽或其他行为),NetApp 均不承担责任,即使已被告知存在上述损失的可能性。

NetApp 保留在不另行通知的情况下随时对本文档所述的任何产品进行更改的权利。除非 NetApp 以书面形式明确同意,否则 NetApp

不承担因使用本文档所述产品而产生的任何责任或义务。使用或购买本产品不表示获得 NetApp 的任何专利权、商标权或任何其他知识产权许可。

本手册中描述的产品可能受一项或多项美国专利、外国专利或正在申请的专利的保护。

有限权利说明: 政府使用、复制或公开本文档受 DFARS 252.227-7013(2014 年 2 月)和 FAR 52.227-19(2007 年 12 月)中"技术数据权利 — 非商用"条款第 (b)(3) 条规定的限制条件的约束。

本文档中所含数据与商业产品和/或商业服务(定义见 FAR 2.101)相关,属于 NetApp, Inc. 的专有信息。根据本协议提供的所有 NetApp 技术数据和计算机软件具有商业性质,并完全由私人出资开发。 美国政府对这些数据的使用权具有非排他性、全球性、受限且不可撤销的许可,该许可既不可转让, 也不可再许可,但仅限在与交付数据所依据的美国政府合同有关且受合同支持的情况下使用。除本文 档规定的情形外,未经 NetApp, Inc. 事先书面批准,不得使用、披露、复制、修改、操作或显示这些数据。美国政府对国防部的授权仅限

于 DFARS 的第 252.227-7015(b)(2014 年 2 月)条款中明确的权利。

### \*商标信息\*

NetApp、NetApp 标识和

link:http://www.netapp.com/TM[http://www.netapp.com/TM^] 上所列的商标是 NetApp, Inc. 的商标。其他公司和产品名称可能是其各自所有者的商标。